Versie 1.0 Januari 2011

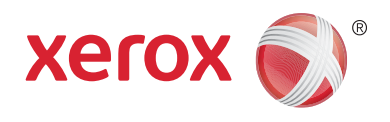

# Xerox® Phaser™ 3635MFP Extensible Interface Platform

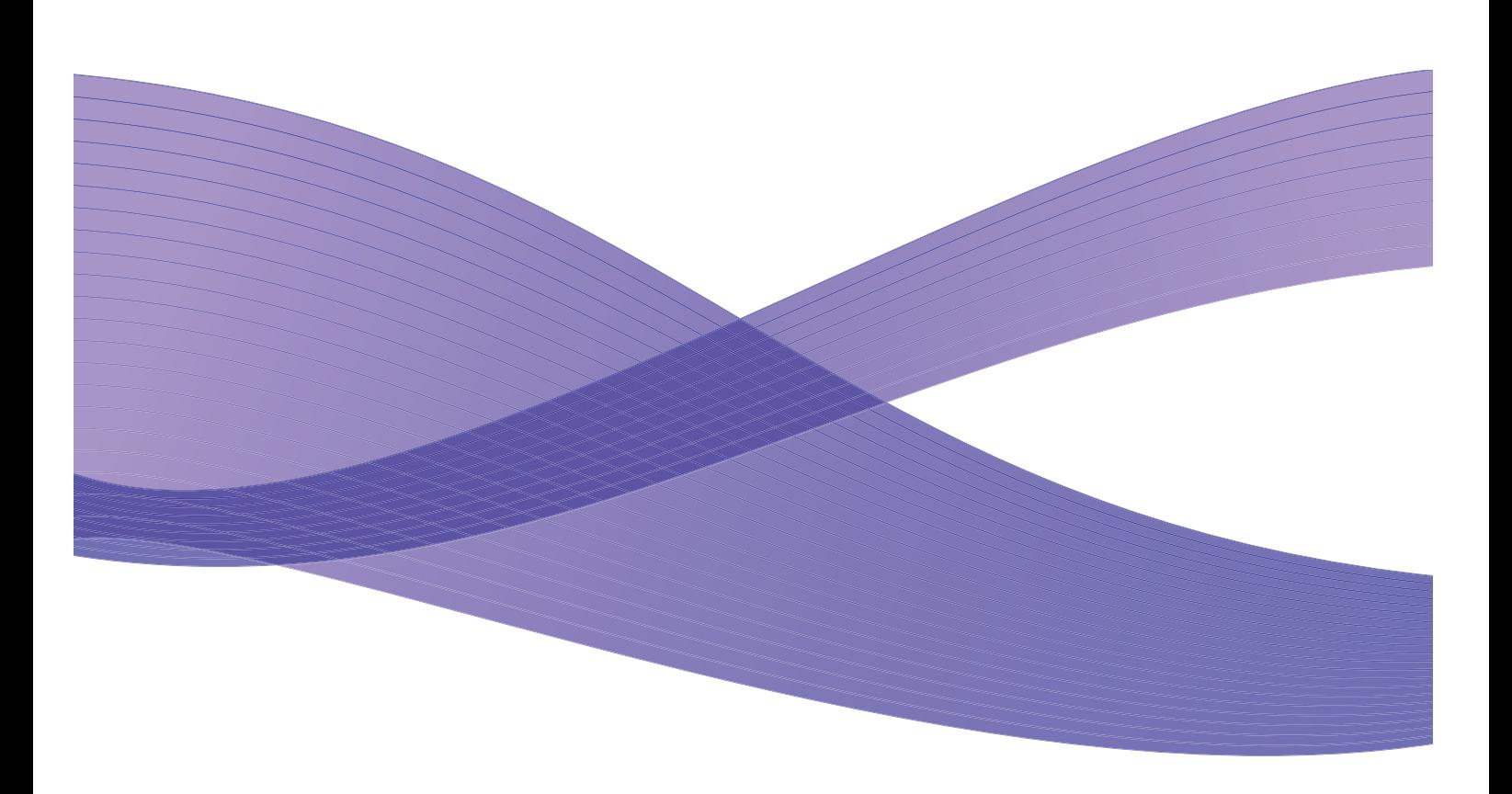

©2011 Xerox Corporation. XEROX® en XEROX en Design® zijn handelsmerken van Xerox Corporation in de Verenigde Staten en/of andere landen.

Er worden periodiek wijzigingen doorgevoerd in dit document. In volgende edities worden wijzigingen en technische en typografische correcties opgenomen.

Documentversie 1.0: januari 2011

Vertaald door: Xerox CTC European Operations Bessemer Road Welwyn Garden City Hertfordshire AL7 1BU VK

## Inhoudsopgave

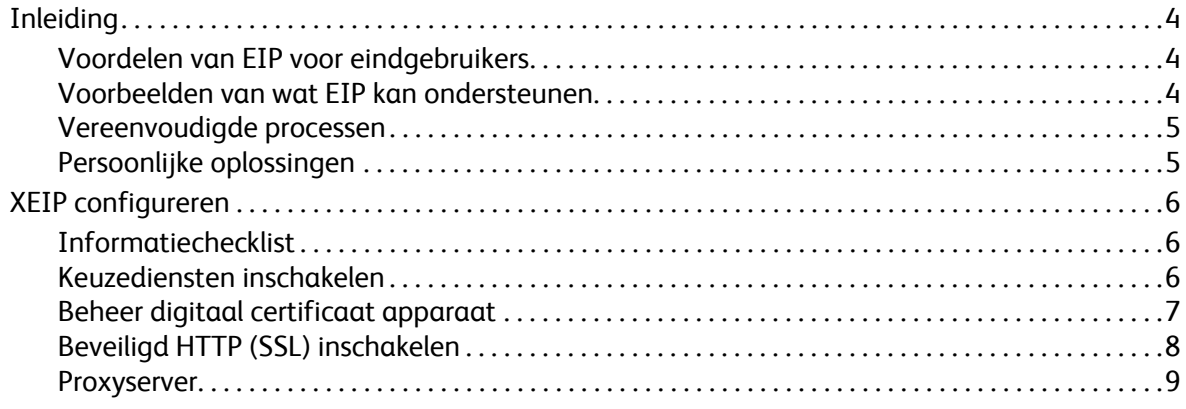

## <span id="page-3-0"></span>Inleiding

Het Xerox Extensible Interface Platform (EIP) voorziet het Xerox-apparaat van legio nieuwe mogelijkheden. Met EIP kan uw Xerox-apparaat aangepast worden aan uw manier van werken, in plaats van andersom.

- **Eindgebruikers** kunnen op eenvoudige wijze informatie delen, opslaan en afdrukken
- De **IT-afdeling** kan klanten toegevoegde waarde en informatiebeveiliging bieden.
- **Ontwikkelaars** kunnen op snelle en eenvoudige wijze applicaties bouwen die aangepast kunnen worden aan de gebruikersinterface van het apparaat

Er zijn diverse optionele softwareoplossingen te koop die geïnstalleerd kunnen worden op uw apparaat. Met EIP kunt u uw apparaat specifiek aanpassen aan uw werkstroomprocessen. Xerox EIP (Extensible Interface Platform) stelt softwareverkopers en -partners in staat om programma's op maat te ontwikkelen, waarbij gebruik wordt gemaakt van standaard webgebaseerde tools om servergebaseerde applicaties te ontwikkelen waartoe direct vanuit de gebruikersinterface van het apparaat toegang verkregen kan worden.

## <span id="page-3-1"></span>Voordelen van EIP voor eindgebruikers

- **Vereenvoudig** gecompliceerde werkstromen, terwijl het apparaat gemakkelijker te gebruiken is.
- **Transformeer** gedrukte documenten in digitale informatie, waardoor het eenvoudiger is informatie te bewerken, op te slaan en te delen.
- **Pas** het apparaat aan uw werkgewoontes aan, niet andersom.
- **Voer** sommige taken volledig uit op het apparaat; o.a. het terugvinden van documenten op het netwerk zonder computer.
- **Wees** uw klanten sneller van dienst.
- **Integreer** oplossingen in uw bestaande IT-infrastructuur.
- **Beheer** gecentraliseerde oplossingen, waar u ook bent.
- **Breid** uw apparaat uit en pas het aan uw bedrijf aan.
- **Ontwikkel** op eenvoudige wijze oplossingen op maat. EIP is gebaseerd op webstandaarden zoals HTML, CSS, XML en JavaScript. Er wordt eveneens gebruik gemaakt van standaard beveiligde protocollen: HTTPS en SSL.

#### <span id="page-3-2"></span>Voorbeelden van wat EIP kan ondersteunen

- Gebruik de menu's en de taal van uw bedrijf of werkgroep, zoals "Klantendatabase doorzoeken", "Formulier indienen bij schadeafdeling" of "Naar crediteuren faxen".
- Al uw persoonlijke voorkeuren verschijnen op de gebruikersinterface van uw apparaat, nadat u uw ID-badge heeft voorgehouden.
- Verander een gecompliceerde werkstroom in een simpel proces waarbij u slechts op enkele knoppen hoeft te drukken.
- Sla gedrukte informatie met een simpele druk op de knop op in een documentarchief.
- Stuur een document naar een netwerkafdrukwachtrij en druk het af op elk apparaat in het netwerk, door slechts uw ID-badge voor te houden.
- Druk direct vanuit de gebruikersinterface van het Xerox-apparaat het nieuws van de dag of voorraadlijsten af.
- Xerox Phaser 3635MFP Extensible Interface Platform 4

### <span id="page-4-0"></span>Vereenvoudigde processen

Verander een gecompliceerde werkstroom in een simpel proces.

Stelt u zich eens voor: een "factuur"-knop op uw apparaat die de factuur naar de juiste afdeling stuurt, de informatie opslaat in een documentbeheersysteem zodat deze gemakkelijk terug te vinden is en een exemplaar afdrukt voor uw eigen dossier.

Gebruikers kunnen papieren documenten snel scannen en vastleggen, miniaturen bekijken en deze toevoegen aan de opslaglocatie voor frequent gebruikte documenten. Bijvoorbeeld:

Een leraar kan notities scannen en deze direct opslaan in een specifieke cursusopslagplaats waartoe studenten toegang hebben.

Een student kan opdrachten scannen en deze in de cursusmap plaatsen, zodat de leraar deze kan nakijken.

Het Xerox Extensible Interface Platform maakt gebruik van webgebaseerde Xerox Partner-oplossingen, waarmee gebruikers toegang hebben tot documentopslagplaatsen via het bedieningspaneel van het apparaat.

Een aanvulling hierop is het **Xerox Secure Access Unified ID System™**, dat is ontworpen voor organisaties zoals ondernemingen in de sectoren gezondheidszorg, financiële dienstverlening en onderwijs die op zoek zijn naar meer veiligheid voor hun gevoelige informatie. Met dit systeem, waarbij kaartlezers en software worden gecombineerd, hebben gebruikers toegang tot Xerox-apparaten nadat zij hun ID-badge voor de kaartlezer van het apparaat houden. Voor extra veiligheid kan de software worden uitgerust met een PIN-code of toegangscode. Het Secure Access-systeem kan geïntegreerd worden in het bestaande badge-identificatiesysteem van het bedrijf.

Afhankelijk van de oplossing zijn er wellicht extra middelen vereist.

Voor meer informatie kunt u contact opnemen met uw Xerox-vertegenwoordiger.

#### <span id="page-4-1"></span>Persoonlijke oplossingen

Met EIP kunt u zich eenvoudiger aanmelden op het apparaat door uw aanmeldgegevens in te voeren of door uw ID-badge voor te houden.

Hiermee verkrijgt u niet alleen op veilige wijze toegang tot het apparaat, maar nu het apparaat u herkent, hebt u toegang tot de specifieke opties van uw werkstroom, waarmee uw werk gemakkelijker wordt.

## <span id="page-5-0"></span>XEIP configureren

#### <span id="page-5-1"></span>Informatiechecklist

Zorg ervoor dat de volgende items beschikbaar zijn of reeds uitgevoerd zijn, voordat u de installatieprocedure start.

- **Zorg ervoor dat het apparaat volledig functioneert in het netwerk**.
- **Zorg ervoor dat uw EIP-oplossing geïnstalleerd is en functioneert.** Voor meer informatie kunt u terecht bij uw Xerox-vertegenwoordiger.
- **Zorg ervoor dat HTTP SSL ingeschakeld is op het apparaat**. (Dit is optioneel) Voor details, zie [Beveiligd HTTP \(SSL\) inschakelen op pagina 8](#page-7-0).

Opmerking: Er dient een digitaal apparaatcertificaat geïnstalleerd te worden op het apparaat, alvorens u Secure HTTP (SSL) kunt inschakelen. Voor details, zie [Beheer digitaal certificaat](#page-6-0)  [apparaat op pagina 7.](#page-6-0)

### <span id="page-5-2"></span>Keuzediensten inschakelen

#### **Op uw werkstation**

- 1. Open uw webbrowser, voer het *IP-adres* van het apparaat in de adresbalk of het veld Locatie in.
- 2. Klik op **Enter** om toegang te verkrijgen tot de internetservices van het apparaat.
- 3. Het apparaat gereedmaken voor EIP-applicaties:
	- a. Klik op de toets **Eigenschappen**.
	- b. Klik op **Functies** en vervolgens op de koppeling **Keuzediensten**.
	- c. Op de pagina *Keuzediensten* in het gebied *Inschakeling* schakelt u het selectievakje *Ingeschakeld* **in voor Keuzediensten** om de service te activeren.
	- d. In het gebied *Optionele Informatie* schakelt u, indien vereist, het selectievakje **Ingeschakeld** in voor de volgende zaken:
		- **Toegangscode exporteren naar keuzediensten** indien dit geselecteerd is, worden toegangscodes naar keuzediensten gestuurd.
		- **Automatisch getekende certificaten vanaf de server valideren** indien dit geselecteerd is, dienen zowel de server als het apparaat certificaten te hebben om deze optie te laten functioneren. Deze certificaten dienen verstrekt te zijn door een autoriteit die vertrouwd wordt door het apparaat.
	- e. Klik op **Toepassen**.
	- f. Voer uw systeembeheerder-ID en -toegangscode in, indien hier om gevraagd wordt. Het standaard systeembeheerder-ID en -toegangscode zijn resp. "**admin**" en "**1111**".
- 4. Genereer een digitaal certificaat (indien noodzakelijk), zie [Beheer digitaal certificaat apparaat op](#page-6-0)  [pagina 7.](#page-6-0)
- 5. Schakel SSL in (indien vereist). Voor details, zie [Beveiligd HTTP \(SSL\) inschakelen op pagina 8](#page-7-0).

#### **Op het apparaat**

- 1. Druk op de toets **Alle diensten**.
- 2. Druk op de toets **Keuzediensten**.
- 3. Druk op de toets **EIP-applicatie** die u geregistreerd hebt. Uw XEIP-werkstroom is toegankelijk via de nieuwe toets.

#### <span id="page-6-0"></span>Beheer digitaal certificaat apparaat

- 1. Open uw webbrowser, voer het *IP-adres* van het apparaat in de adresbalk of het veld Locatie in.
- 2. Klik op **Enter** om toegang te verkrijgen tot de internetservices van het apparaat.
- 3. Klik op de toets **Eigenschappen**.
- 4. Voer uw systeembeheerder-ID en -toegangscode in, indien hier om gevraagd wordt. Het standaard systeembeheerder-ID en -toegangscode zijn resp. "**admin**" en "**1111**".
- 5. Klik op **Beveiliging**.
- 6. Klik op de koppeling **Digitaal certificaat apparaat** in de mapstructuur.
- 7. In het gebied *Digitaal certificaat apparaat* klikt u op de knop **Certificaat maken**.
- 8. Selecteer in het gebied *Certificaat maken* een van de volgende opties:
	- **Zelf-ondertekend certificaat: Een zelf-ondertekend certificaat voor dit apparaat regelen** het apparaat ondertekent zijn eigen certificaat als betrouwbaar en maakt de openbare sleutel voor het certificaat voor gebruik in SSL-codering.
	- **Verzoek tot ondertekenen van een certificaat: Een verzoek tot het ondertekenen van een certificaat downloaden ter verwerking door een betrouwbare certificeringsinstantie** - een certificaat van een certificeringsinstantie of een server die dienst doet als certificeringsinstantie kan geüpload worden naar het apparaat.
- 9. Klik op **Doorgaan**.
- 10. Voer gegevens in de volgende velden voor de gewenste selectie in:

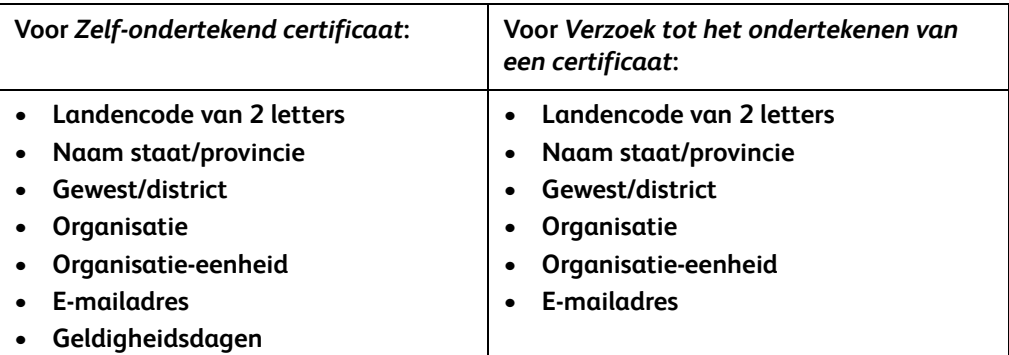

11. Klik op **Toepassen**.

- 12. Afhankelijk van de optie die u geselecteerd hebt:
	- *Zelf-ondertekend Certificaat*: Huidige status geeft aan **Er is een zelf-ondertekend certificaat voor dit apparaat aanwezig**.
	- *Verzoek tot het ondertekenen van een certificaat*: het formulier **Verzoek tot het ondertekenen van een certificaat (Certificate Signing Request, CSR)** wordt weergegeven.
	- a. Indien u **Verzoek tot het ondertekenen van een certificaat** hebt geselecteerd, klikt u op de toets **Opslaan als**
	- b. In het pop-updialoogvenster selecteert u de indeling **X.509 (.pem)** of **DER**; klik vervolgens op **Opslaan**.
	- c. Klik in het pop-upmenu *Bestand downloaden* op **Opslaan**, kies de locatie op uw werkstation en klik vervolgens op **Opslaan** om het bestand op te slaan. Zodra het certificaat ondertekend is door een betrouwbare certificeringsinstantie, kan dit op het apparaat opgeslagen worden.
	- d. Keer terug naar het scherm **Beheer digitaal certificaat apparaat** en klik in het gebied *Digitaal certificaat apparaat* op de toets **Ondertekend certificaat uploaden**.
	- e. Klik op **Bladeren**, navigeer naar het bestand op uw werkstation en klik op **Openen**.
	- f. Klik op **Certificaat uploaden**.

## <span id="page-7-0"></span>Beveiligd HTTP (SSL) inschakelen

Opmerking: Er dient een Digitaal certificaat apparaat geïnstalleerd te worden op het apparaat, voordat u Beveiligd HTTP (SSL) kunt inschakelen. Voor details, zie [Beheer digitaal certificaat](#page-6-0)  [apparaat op pagina 7.](#page-6-0)

#### **Op uw werkstation**

- 1. Open uw webbrowser, voer het *IP-adres* van het apparaat in de adresbalk of het veld Locatie in.
- 2. Klik op **Enter** om toegang te verkrijgen tot de internetservices van het apparaat.
- 3. Klik op de toets **Eigenschappen**.
- 4. Voer uw systeembeheerder-ID en -toegangscode in, indien hier om gevraagd wordt. Het standaard systeembeheerder-ID en -toegangscode zijn resp. "**admin**" en "**1111**".
- 5. Klik op **Connectiviteit** en vervolgens op **Protocollen**.
- 6. Klik op de koppeling **HTTP** in de mapstructuur.
- 7. In het gebied *Configuratie*:
	- a. Schakel voor *Protocol* het selectievakje **Inschakelen** in om HTTP-communicatie met apparaat in te schakelen.
	- b. In het veld *Poortnummer* voert u het poortnummer in van de webserver die het apparaat gebruikt voor client-HTTP-verbindingen. Het standaard poortnummer is 80.
	- c. Voor de *HTTP-beveiligingsmodus* selecteert u een van de volgende opties uit de keuzelijst:
		- **SSL uitschakelen**
		- **SSL inschakelen** om de Secure Socket Layer (SSL) in te schakelen voor beveiligde (HTTPS) communicatie.
		- **SSL vereist** Secure Socket Layer (SSL) verplicht maken.

Opmerking: Indien Beveiligd HTTP ingeschakeld is, hebben alle pagina's **https://** in de URL voor de webpagina om toegang te verkrijgen tot CentreWare Internetservices.

- d. Vul in het veld *Uitvaltijd* in hoelang de webserver wacht op een HTTP-respons van een klant, alvorens de sessie te beëindigen. De standaardwaarde is 10 seconden.
- 8. Klik op **Toepassen**.

#### <span id="page-8-0"></span>Proxyserver

Een proxyserver dient als filter voor clients die diensten en servers zoeken die dit bieden. De proxyserver filtert verzoeken en als deze verzoeken overeenstemmen met de filterinstellingen van de proxyserver, worden deze gehonoreerd, waarna er verbinding mogelijk is.

Een proxyserver heeft twee hoofddoelen:

- De apparaten die zich achter de proxyserver bevinden omwille van veiligheidsoverwegingen anoniem houden.
- De hoeveelheid tijd reduceren die nodig is om toegang tot een bron te krijgen, door de inhoud in het cachegeheugen te plaatsen, zoals webpagina's van het web.

#### **Op uw werkstation**

- 1. Open uw webbrowser, voer het *IP-adres* van het apparaat in de adresbalk of het veld Locatie in.
- 2. Klik op **Enter** om toegang te verkrijgen tot de internetservices van het apparaat.
- 3. Klik op de toets **Eigenschappen**.
- 4. Voer uw systeembeheerder-ID en -toegangscode in, indien hier om gevraagd wordt. Het standaard systeembeheerder-ID en -toegangscode zijn resp. "**admin**" en "**1111**".
- 5. Klik op **Connectiviteit** en vervolgens op **Protocollen**.
- 6. Klik op de koppeling **Proxyserver** in de mapstructuur.
- 7. In het gebied *HTTP-proxyserver*:
	- a. Schakel het selectievakje **Proxyinstellingen automatisch detecteren** aan om proxyinstellingen met behulp van het WPAD-protocol automatisch te detecteren. Schakel dit selectievakje uit om de automatische proxydetectie uit te schakelen en gebruik te maken van handmatige proxyinstellingen.
	- b. Om de proxyinstellingen handmatig te beheren schakelt u het selectievakje *Inschakelen* bij **HTTP-proxyserver** in.
	- c. Selecteer **IP-adres** of **Hostnaam**.
	- d. Voer het juist opgemaakte adres en poortnummer in het veld **IP-adres en optionele poort** of **Hostnaam en optionele poort** in. Het standaard poortnummer is 8080.
- 8. Klik op **Toepassen**.

Opmerking: Proxyserverinstellingen worden gebruikt voor EIP, Smart eSolutions, HTTP(s) netwerkscannen en HTTP(s) downloaden uit sjablonenpools.

Opmerking: Automatisch gedetecteerde proxyinstellingen kunnen handmatige instellingen overschrijven. Schakel het automatisch detecteren van proxyinstellingen uit om ervoor te zorgen dat de handmatige instellingen gebruikt worden.